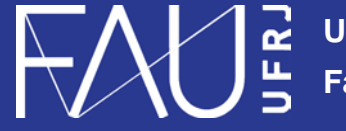

**Universidade Federal do Rio de Janeiro Faculdade de Arquitetura e Urbanismo**

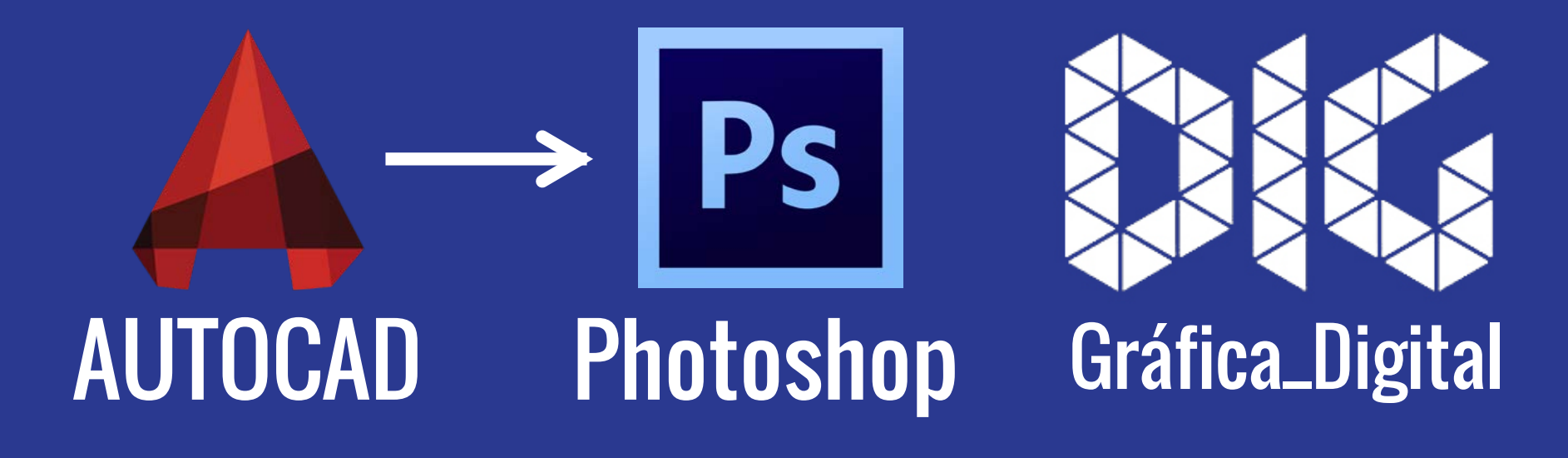

CAD\_04 – PDF a partir do AutoCad para o Photoshop

## Este tutorial foi elaborado pela equipe de monitores de DIG de 2015-2

**Aline Loura,** Angélica Villon, Bia de Assis, Clara Coura, Igor Dias, Melissa Borges, Pedro de Andrade e Valéria Fialho

Professor coordenador da disciplina Prof. Dr. Thiago Leitão

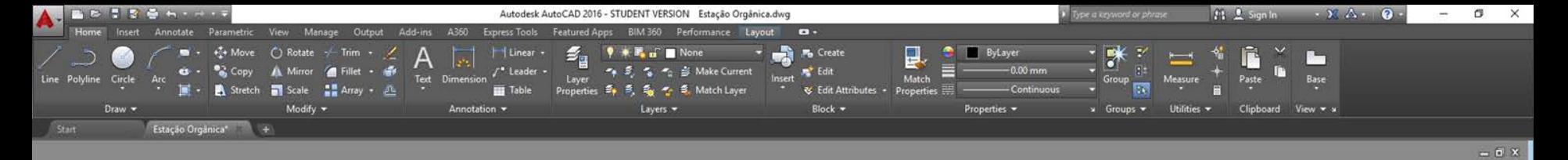

## Primeiro precisamos plotar

New Layout From Template... Delete Rename

Move or Copy...

Select All Layouts Activate Previous Layout Activate Model Tab Page Setup Manager... Plot...

Drafting Standard Setup... Import Layout as Sheet... Export Layout to Model...

Dock above Status Bar

**Model** 

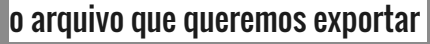

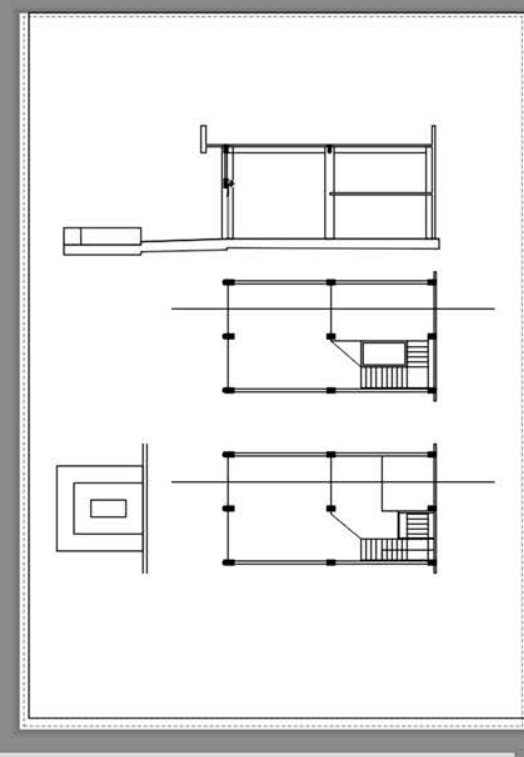

 $\mathbb{R}$   $\rightarrow$   $\mathbb{R}$   $\rightarrow$   $\mathbb{Z}$   $\rightarrow$   $\mathbb{Z}$   $\rightarrow$   $\mathbb{Z}$   $\rightarrow$   $\mathbb{Z}$   $\rightarrow$   $\mathbb{Z}$ 

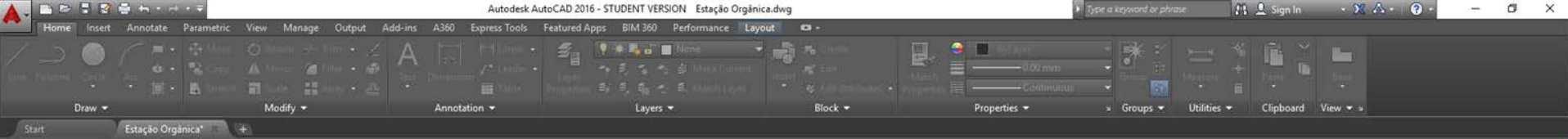

 $= 0$   $\times$ 

## Plotaremos como PDF

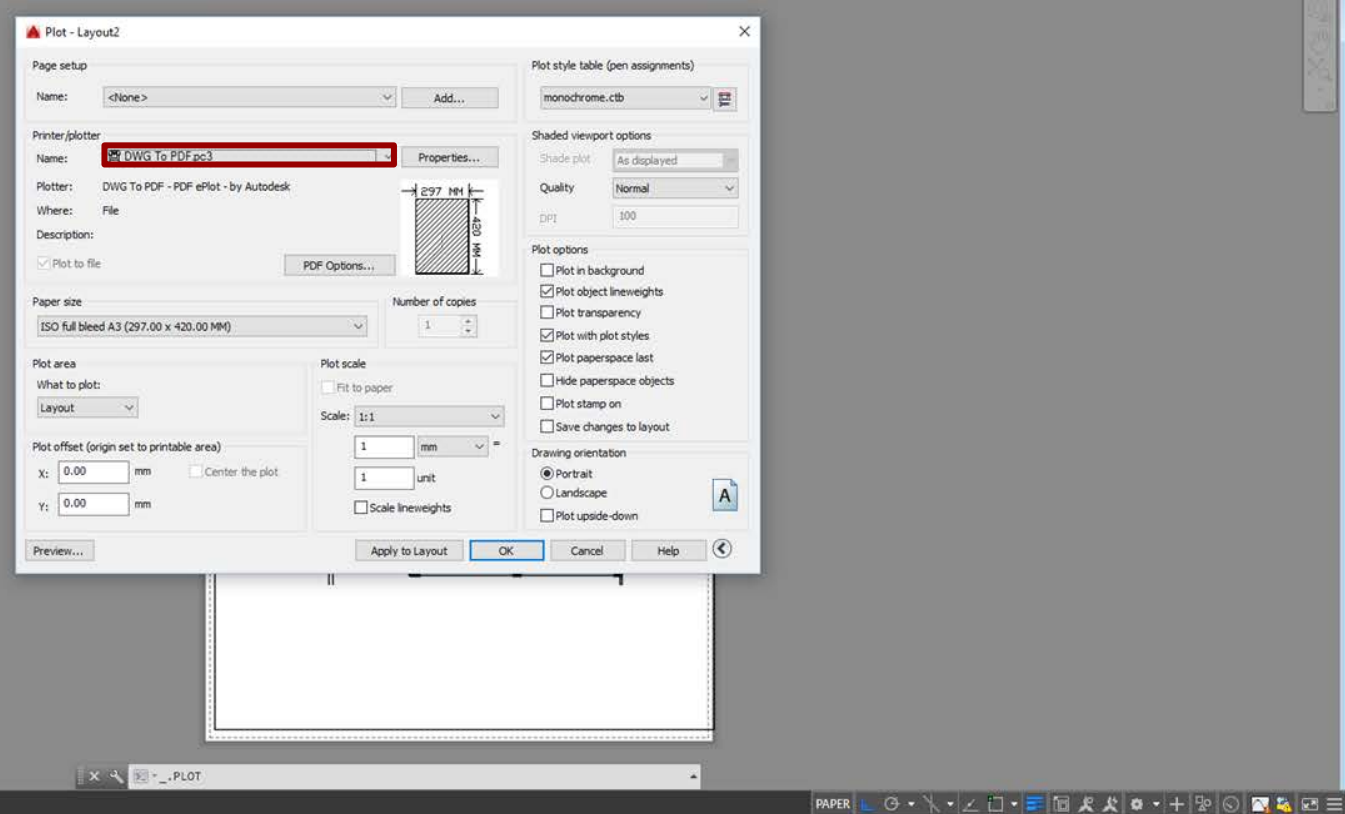

Model Layout2 +

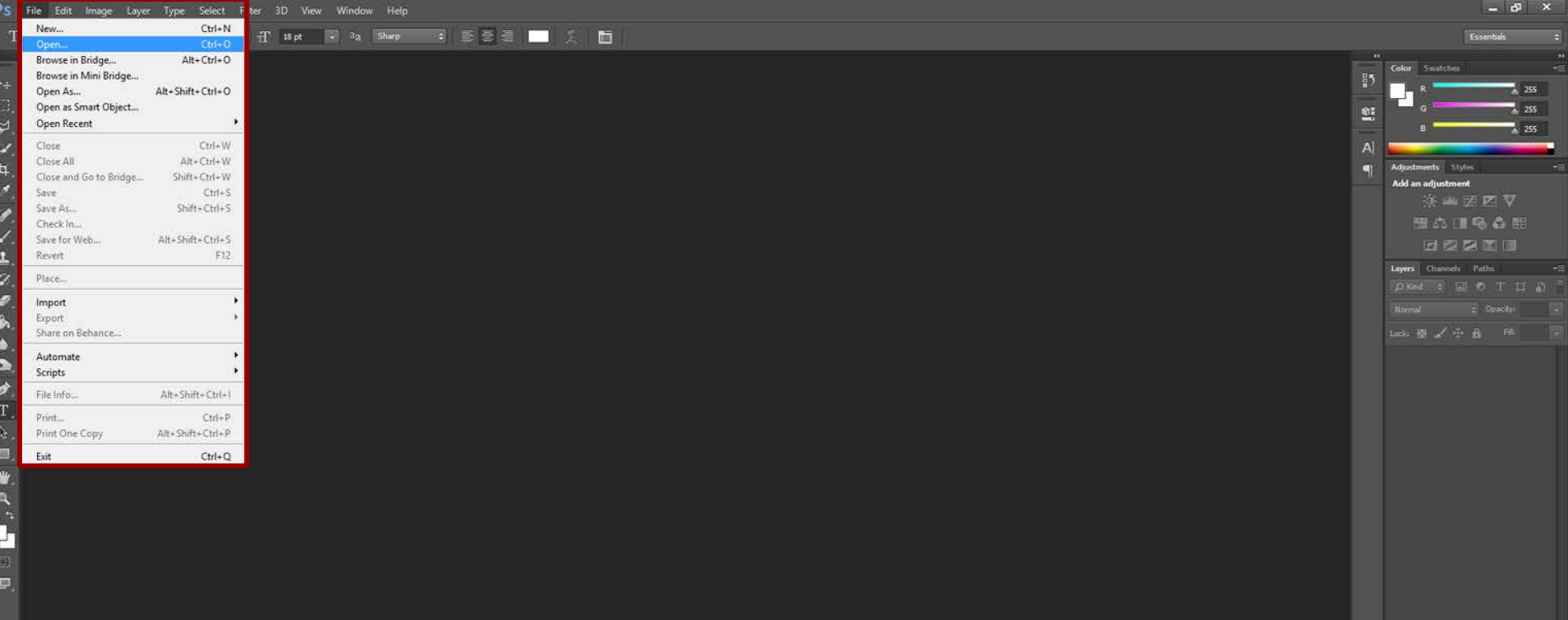

## Depois é só abrir o Photoshop e ir em File -> open e abrir o arquivo desejado

a

电光光

 $\frac{1}{Z}$ 

气氛

 $\bullet$ 

 $\bullet$ 

ø.

T.

 $\mathbb{R}$  .

画 ₩.

 $\mathcal{L}_{\mathcal{G}}^{\mathcal{L}}$ 

画

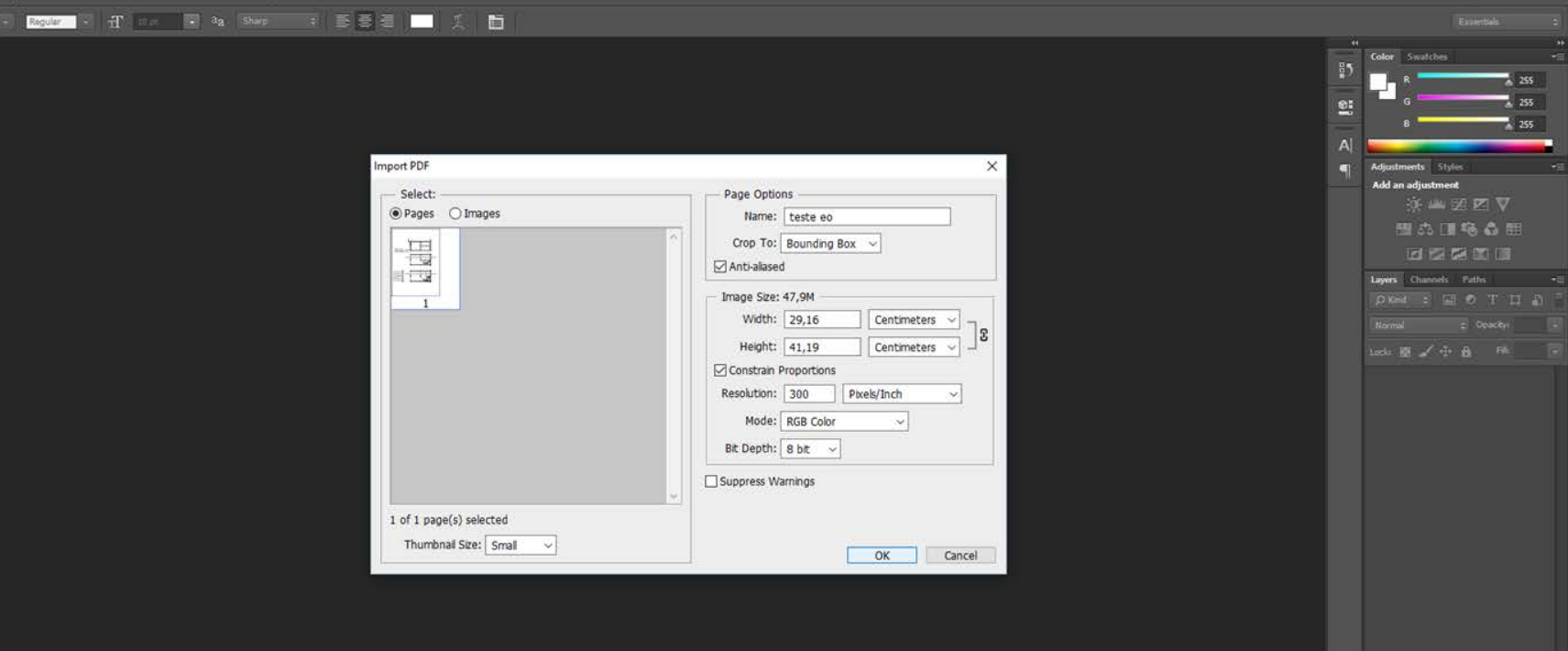

Certifique-se que o formato utilizado é o mesmo. A2, A3, A4,...

Caso haja uma pequena diferença nos milímetros não há problema. O Photshop corrige a diferença.

Certifique-se também que está trabalhando em 300 dpi. Caso necessite de uma valor mais alto, faça a modificação.

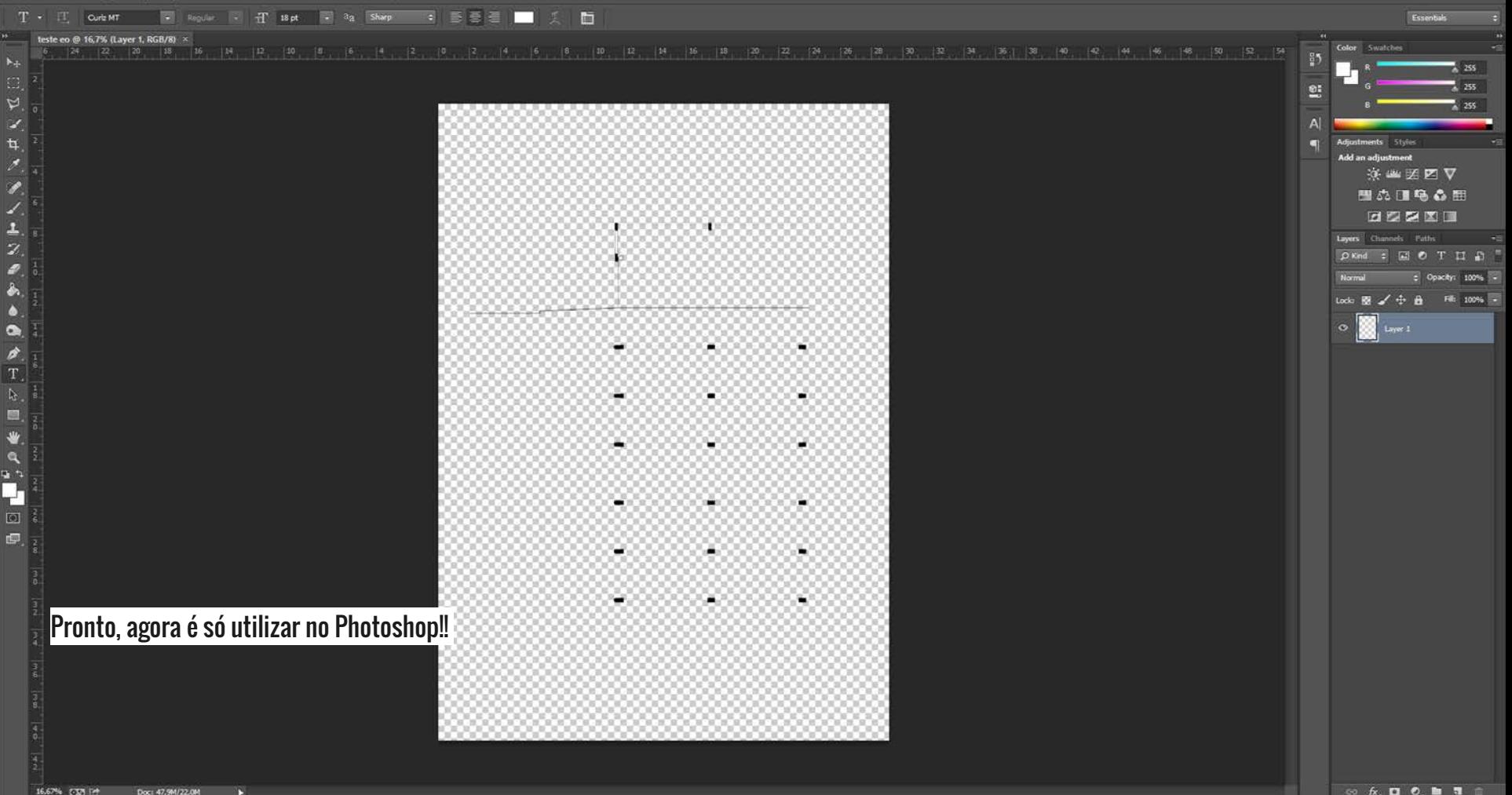